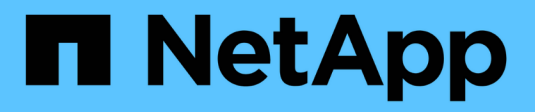

# **SANtricity Storage Manager**

をセットアップする **StorageGRID** 

NetApp September 04, 2024

This PDF was generated from https://docs.netapp.com/ja-jp/storagegrid-116/sg5600/configuringautosupport.html on September 04, 2024. Always check docs.netapp.com for the latest.

# 目次

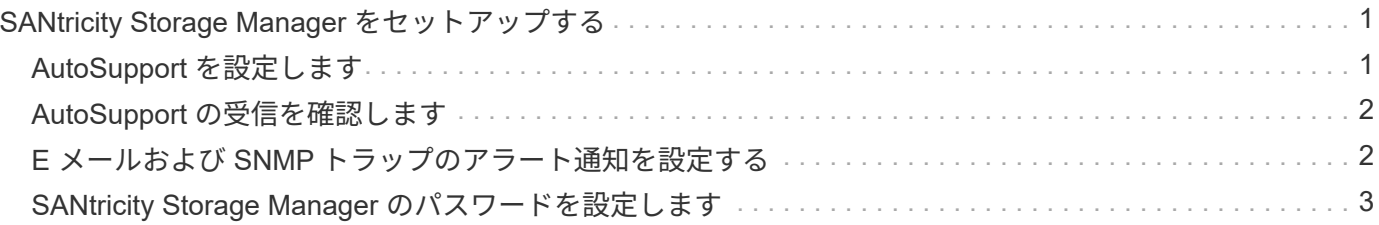

## <span id="page-2-0"></span>**SANtricity Storage Manager** をセットアップする

SANtricity Storage Manager にアクセスしたあと、ハードウェアを設定する際にそのマ ネージャを使用できます。通常、この設定はアプライアンスを StorageGRID システムの ストレージノードとして導入する前に行います。

### <span id="page-2-1"></span>**AutoSupport** を設定します

AutoSupport ツールは、アプライアンスからカスタマーサポートバンドルのデータを収 集し、テクニカルサポートに自動的に送信します。AutoSupport を設定すると、トラブ ルシューティングや問題の分析をテクニカルサポートがリモートから行えるようになり ます。

必要なもの

• AutoSupport 機能をアクティブ化し、アプライアンスで有効にする必要があります。

AutoSupport 機能のアクティブ化と非アクティブ化は、ストレージ管理ステーションでグローバルに設定 します。

• Storage Manager Event Monitor は、アプライアンスにアクセスできる 1 台以上のマシン上で実行する必 要があります。できれば、複数のマシン上で実行することはできません。

このタスクについて

すべてのデータが単一のアーカイブファイル( .7z 形式)に圧縮されて、指定した場所に格納されます。

AutoSupport には、次の種類のメッセージが用意されています。

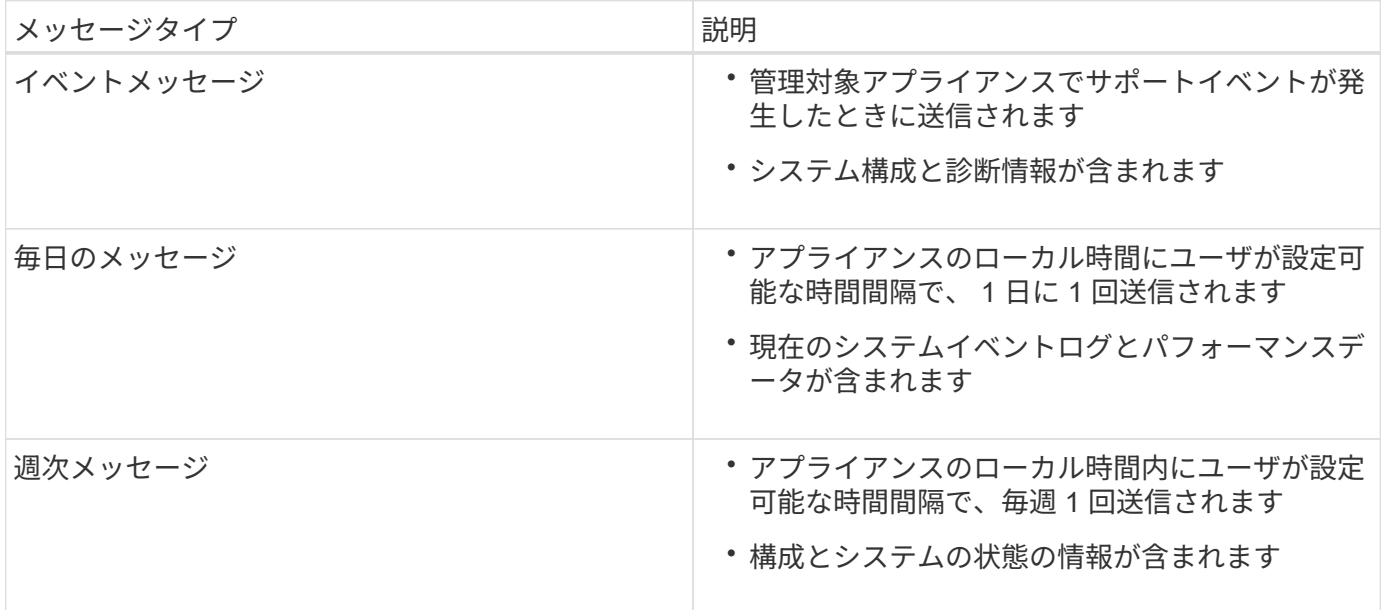

手順

1. SANtricity ストレージ・マネージャの [ エンタープライズ管理 ] ウィンドウで '[ デバイス ] タブを選択し '[\* 検出されたストレージ・アレイ \* ] を選択します

2. [ツール (Tools) ] [\* (\*) ] [ツール (\* AutoSupport) ] [\* 構成(\* Configuration) ]

3. SANtricity Storage Manager のオンラインヘルプを必要に応じて参照しながら、タスクを完了します。

#### 関連情報

["](http://mysupport.netapp.com/documentation/productlibrary/index.html?productID=61197)[ネットアップのマニュアル:](http://mysupport.netapp.com/documentation/productlibrary/index.html?productID=61197) [SANtricity Storage Manager"](http://mysupport.netapp.com/documentation/productlibrary/index.html?productID=61197)

### <span id="page-3-0"></span>**AutoSupport** の受信を確認します

テクニカルサポートに AutoSupport メッセージが届いていることを確認する必要があり ます。システムの AutoSupport のステータスは、 Active IQ ポータルで確認できます。 これらのメッセージがテクニカルサポートに届いていれば、支援が必要な場合にはその 情報を利用できます。

このタスクについて

AutoSupport のステータスは次のいずれかになります。

• \* オン \*

オンのステータスは、テクニカルサポートが現在システムから AutoSupport メッセージを受信しているこ とを示します。

• \* オフ \*

テクニカルサポートにシステムの週単位のログが 15 日以上届いておらず、 AutoSupport が無効になって いる可能性があります。または環境や構成に変更があった可能性などが考えられます。

• \* 拒否 \*

拒否ステータスは、 AutoSupport を有効にしないことをテクニカルサポートに通知済みであることを示し ます。

システムの週単位のログをテクニカルサポートが受信すると、 AutoSupport のステータスが ON に変わりま す。

手順

- 1. ネットアップサポートサイトにアクセスします ["mysupport.netapp.com"](http://mysupport.netapp.com/)をクリックし、 Active IQ ポータ ルにサインインします。
- 2. AutoSupport のステータスが誤って OFF になっている場合は、次の手順を実行します。

a. システム構成をチェックして、 AutoSupport がオンになっていることを確認します。

b. ネットワーク環境と構成をチェックして、システムからテクニカルサポートにメッセージを送信でき ることを確認します。

### <span id="page-3-1"></span>**E** メールおよび **SNMP** トラップのアラート通知を設定する

SANtricity Storage Manager では、アプライアンスのステータスまたはいずれかのコン ポーネントが変わったときに通知を受け取ることができます。これはアラート通知と呼

#### ばれます。アラート通知は、 E メールと SNMP トラップの 2 つの方法で受信でき ます。受信するアラート通知を設定する必要があります。

#### 手順

- 1. SANtricity Storage Manager の Enterprise Management ウィンドウで、 \* Devices \* タブを選択し、ノード を選択します。
- 2. \* Edit \* > \* Configure Alerts \* を選択します。
- 3. [**Email**] タブを選択して、電子メールアラート通知を設定します。
- 4. SNMP トラップのアラート通知を設定するには、 [**SNMP**] タブを選択します。
- 5. SANtricity Storage Manager のオンラインヘルプを必要に応じて参照しながら、タスクを完了します。

### <span id="page-4-0"></span>**SANtricity Storage Manager** のパスワードを設定します

SANtricity Storage Manager でアプライアンスに使用するパスワードを設定できます。 パスワードを設定することでシステムのセキュリティが維持され

#### 手順

- 1. SANtricity Storage Manager の Enterprise Management Window で、コントローラをダブルクリックしま す。
- 2. Array Management Window で、 \* Storage Array \* メニューを選択し、 \* Security \* > \* Set Password \* を 選択します。
- 3. パスワードを設定します。
- 4. SANtricity Storage Manager のオンラインヘルプを必要に応じて参照しながら、タスクを完了します。

Copyright © 2024 NetApp, Inc. All Rights Reserved. Printed in the U.S.このドキュメントは著作権によって保 護されています。著作権所有者の書面による事前承諾がある場合を除き、画像媒体、電子媒体、および写真複 写、記録媒体、テープ媒体、電子検索システムへの組み込みを含む機械媒体など、いかなる形式および方法に よる複製も禁止します。

ネットアップの著作物から派生したソフトウェアは、次に示す使用許諾条項および免責条項の対象となりま す。

このソフトウェアは、ネットアップによって「現状のまま」提供されています。ネットアップは明示的な保 証、または商品性および特定目的に対する適合性の暗示的保証を含み、かつこれに限定されないいかなる暗示 的な保証も行いません。ネットアップは、代替品または代替サービスの調達、使用不能、データ損失、利益損 失、業務中断を含み、かつこれに限定されない、このソフトウェアの使用により生じたすべての直接的損害、 間接的損害、偶発的損害、特別損害、懲罰的損害、必然的損害の発生に対して、損失の発生の可能性が通知さ れていたとしても、その発生理由、根拠とする責任論、契約の有無、厳格責任、不法行為(過失またはそうで ない場合を含む)にかかわらず、一切の責任を負いません。

ネットアップは、ここに記載されているすべての製品に対する変更を随時、予告なく行う権利を保有します。 ネットアップによる明示的な書面による合意がある場合を除き、ここに記載されている製品の使用により生じ る責任および義務に対して、ネットアップは責任を負いません。この製品の使用または購入は、ネットアップ の特許権、商標権、または他の知的所有権に基づくライセンスの供与とはみなされません。

このマニュアルに記載されている製品は、1つ以上の米国特許、その他の国の特許、および出願中の特許によ って保護されている場合があります。

権利の制限について:政府による使用、複製、開示は、DFARS 252.227-7013(2014年2月)およびFAR 5252.227-19(2007年12月)のRights in Technical Data -Noncommercial Items(技術データ - 非商用品目に関 する諸権利)条項の(b)(3)項、に規定された制限が適用されます。

本書に含まれるデータは商用製品および / または商用サービス(FAR 2.101の定義に基づく)に関係し、デー タの所有権はNetApp, Inc.にあります。本契約に基づき提供されるすべてのネットアップの技術データおよび コンピュータ ソフトウェアは、商用目的であり、私費のみで開発されたものです。米国政府は本データに対 し、非独占的かつ移転およびサブライセンス不可で、全世界を対象とする取り消し不能の制限付き使用権を有 し、本データの提供の根拠となった米国政府契約に関連し、当該契約の裏付けとする場合にのみ本データを使 用できます。前述の場合を除き、NetApp, Inc.の書面による許可を事前に得ることなく、本データを使用、開 示、転載、改変するほか、上演または展示することはできません。国防総省にかかる米国政府のデータ使用権 については、DFARS 252.227-7015(b)項(2014年2月)で定められた権利のみが認められます。

#### 商標に関する情報

NetApp、NetAppのロゴ、<http://www.netapp.com/TM>に記載されているマークは、NetApp, Inc.の商標です。そ の他の会社名と製品名は、それを所有する各社の商標である場合があります。